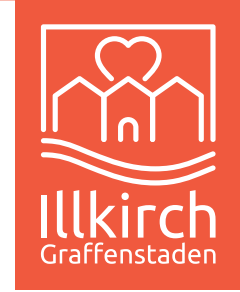

# Mon Guide Pratique **ESPACE PARENTS**

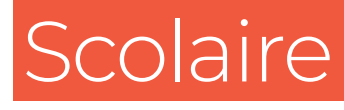

### Accueils périscolaires

Restauration scolaire

## Centre de loisirs

Sport-Vacances

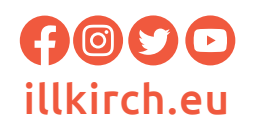

### **SOMMAIRE**

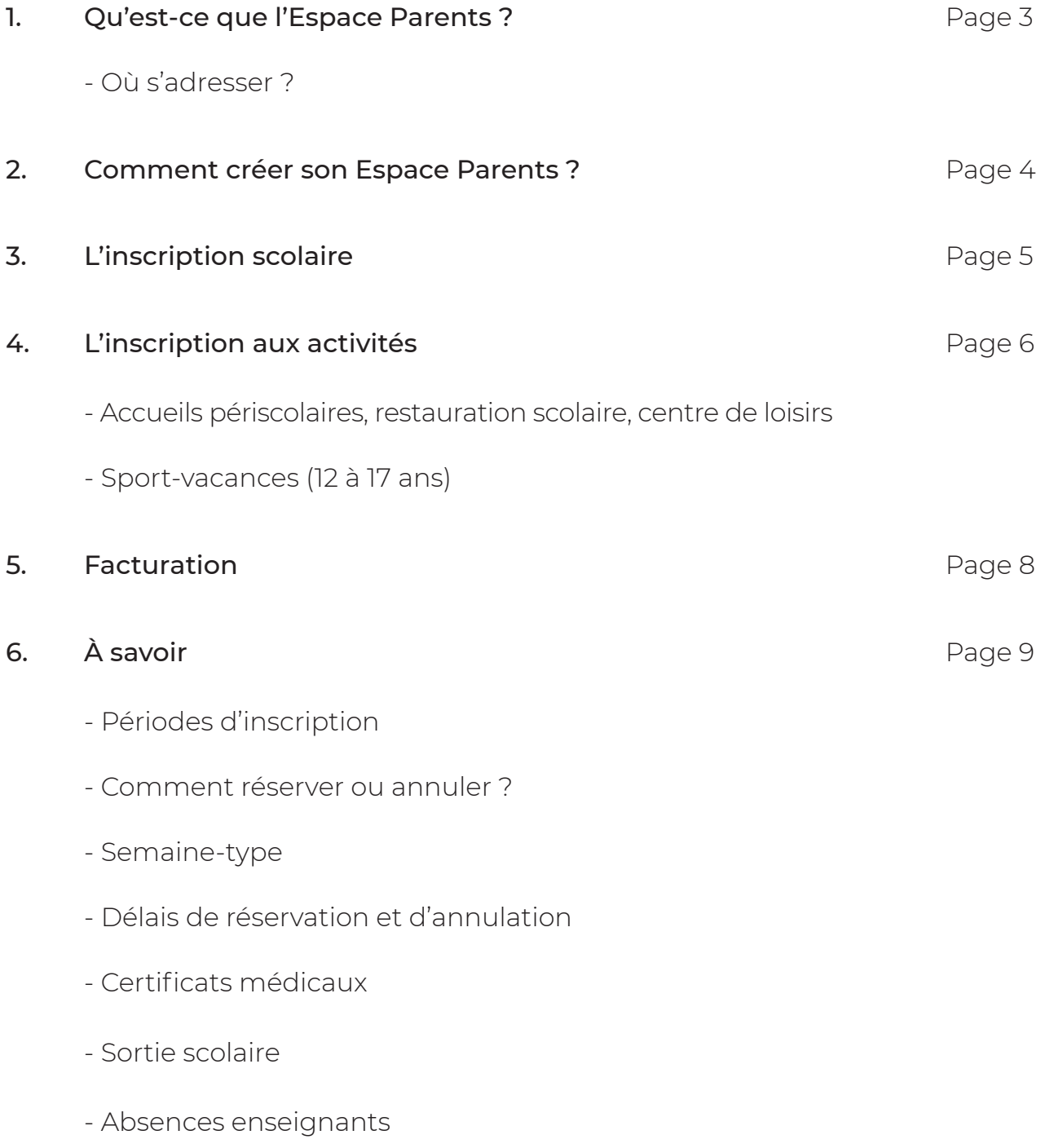

#### **1. Qu'est-ce que l'Espace Parents ?**

C'est un outil de gestion permettant aux familles d'effectuer toutes les démarches en ligne liées à la scolarité des enfants.

Le portail famille permet une meilleure réactivité des services de la Ville et offre davantage de souplesse aux utilisateurs.

Il doit être créé à partir du site internet de la Ville d'Illkirch.

#### **Où s'adresser ?**

Le Guichet Unique est votre interlocuteur dans le cadre de votre création de compte et de vos démarches relatives aux activités de restauration, d'accueils périscolaires et de centre de loisirs.

#### **Direction de l'Enfance et de la Vie Educative Service Guichet Unique - Espace Parents**

181 Route de Lyon - 67400 ILLKIRCH-GRAFFENSTADEN

Tél. : 03 88 66 80 70

guichet-unique@illkirch.eu

#### **Accueil uniquement sur rendez-vous**

Lundi, mardi, jeudi : 8h30 - 12h / 13h30 - 17h30 Mercredi : 8h30 - 12h Vendredi : 8h30 - 12h / 13h30 - 17h

#### **2. Comment créer son Espace Parents ?**

Rendez-vous sur le site de la Ville d'Illkirch : www.illkirch.eu Sur la page d'accueil : « Cliquez-ici pour accéder à votre Espace Parents ». Rendez-vous sur le site de la Ville d'Illkirch : www.illkirch.eu Sur la page d'accueil : « *Cliquez-ici pour accéder à votre Espace Parents* ».

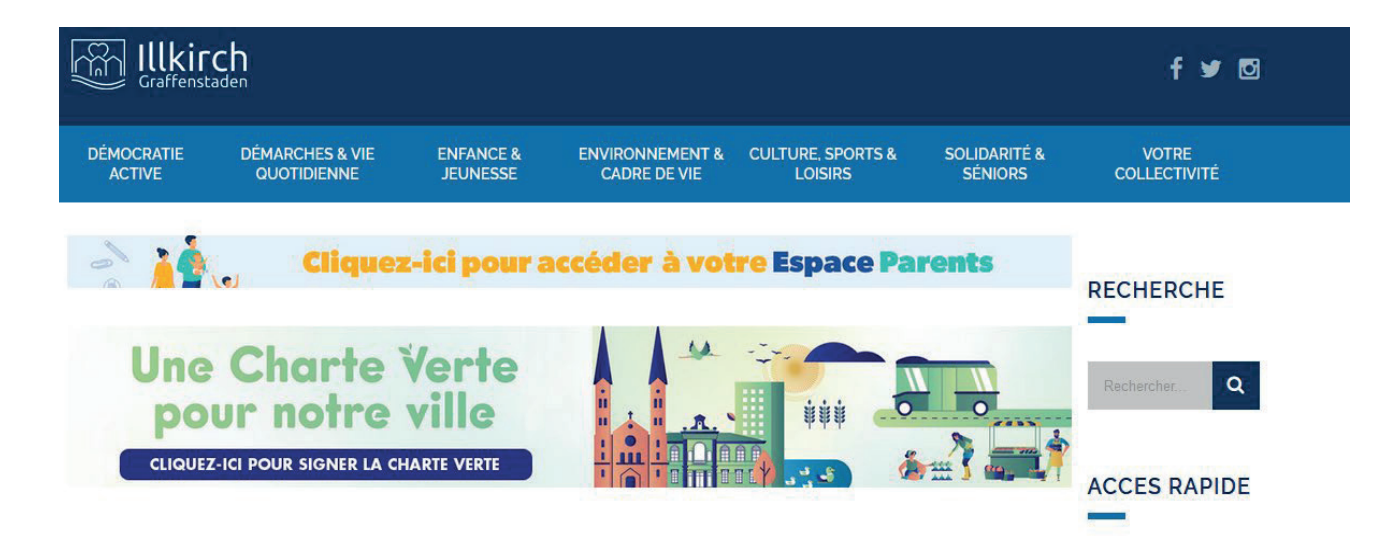

Sur la page de connexion Espace Parents, cliquez sur « Créer votre compte famille ». Sur la page de connexion Espace Parents, cliquez sur « Créer votre compte famille ». Vous êtes invités à entrer votre adresse mail et choisir un mot de passe. Vous êtes invités à entrer votre adresse mail et choisir un mot de passe.

Effectuez la démarche qui s'affiche et joignez les documents suivants :

**- Livret de famille ou acte de naissance** 

#### - Justificatif de domicile de moins de 3 mois (uniquement facture de **consommations BOX, ES, GAZ, EAU ou quittance de loyer, contrat de bail ou acte de vente).**<br>A la fin de cette de cette de cette Guichet Unique est nécessaire du service de la fin de cette de la fin de l  $2a$  able as  $1$  chosen parameters  $\frac{a}{b}$

A la fin de cette démarche, une validation du service Guichet Unique est nécessaire (jusqu'à 72h). Vous recevrez une notification par mail.

Si votre création de compte est rejetée, un mail de rejet vous indique les documents manquants et/ou les rectifications à apporter.

#### **3. L'inscription scolaire 3. L'inscription scolaire**

Après validation de votre Espace Parents, votre compte est activé ; vous pouvez inscrire vos ou votre enfant(s) à l'école.

Sur la page d'accueil de l'Espace Parents, vous aurez accès à l'onglet **« Démarches disponibles ».** *disponibles* ».

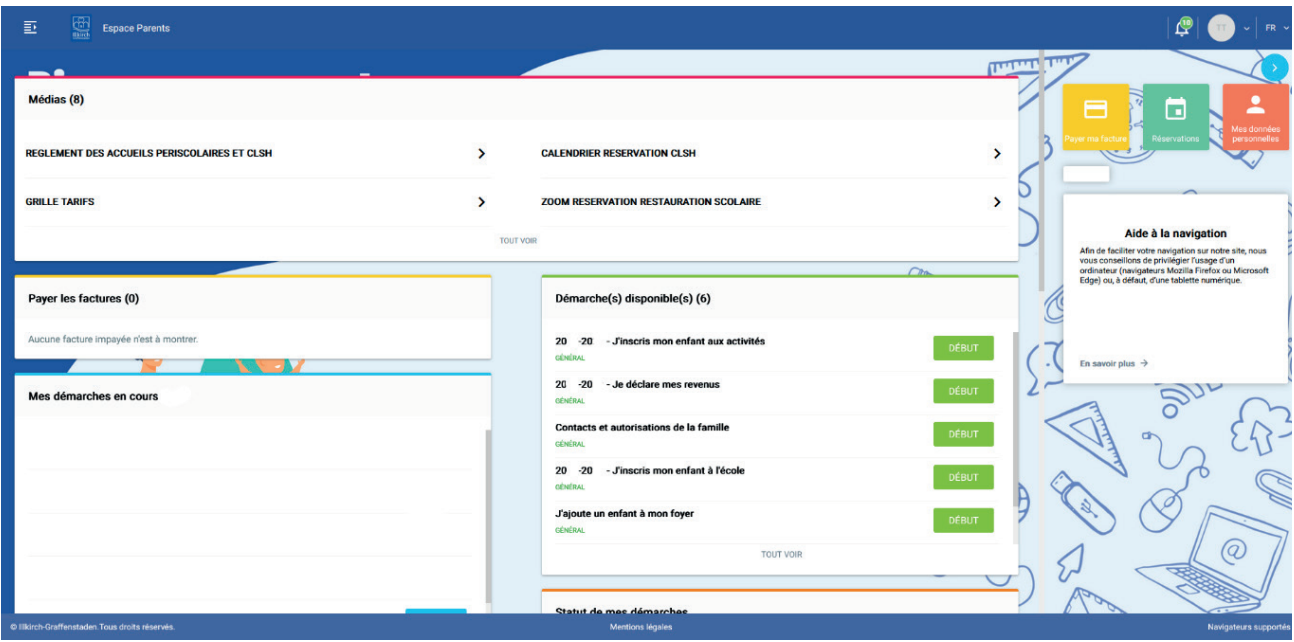

#### **Vous effectuerez la démarche « 20.. – 20.. – J'inscris mon enfant à l'école ».** Vous effectuerez la démarche « **20.. – 20.. – J'inscris mon enfant à l'école** ».

Sélectionnez la démarche de l'année scolaire concernée.

L'école de secteur s'affiche en fonction de votre adresse postale. Vous avez également la possibilité de choisir un cursus bilingue allemand.

Si vous souhaitez des renseignements à propos de la carte scolaire, du cursus bilingue ou des dérogations, vous êtes invités à contacter le service Vie des Ecoles via l'adresse suivante : scolaire@illkirch.eu ou au 03 88 66 80 74.  $\alpha$ de rendement à complèter et à complète pour finaliser le seignement de l'école pour finaliser le pour finalise<br>Complète l'inscription de l'inscription de l'altres les pour finaliser le pour finaliser le pour finaliser le

Après validation du service, vous recevez par mail le certificat d'admission scolaire et la fiche de renseignement à compléter et à remettre à l'école pour finaliser l'inscription. 5

#### **4. L'inscription aux activités**

#### **- Accueils périscolaires, restauration scolaire et centre de loisirs** *(mercredi, petites vacances et vacances d'été)*

Après validation de l'inscription scolaire, vous pouvez inscrire vos enfants aux activités **4. L'inscription aux activités** périscolaires et centres de loisirs selon vos besoins.

Pour cela, effectuez les démarches administratives suivantes, toujours dans l'onglet **« Démarches disponibles »** : **Après validation scolaire, vous pouve**z inscription scolaire vous pouvez inscri périscolaires et centres de loisirs selon vos besoins.

- **« 20.. 20.. J'inscris mon enfant aux activités »** *(en joignant le carnet de santé)*
- **« 20.. 20.. Je déclare mes revenus »** *(en joignant votre avis d'imposition N-1)*  $\overline{a}$   $\overline{b}$   $\overline{c}$   $\overline{d}$   $\overline{b}$   $\overline{c}$   $\overline{d}$   $\overline{d}$   $\overline{$
- **« Contacts et autorisations de la famille »** « *20.. – 20.. – J'inscris mon enfant aux activités* » (en joignant le carnet de santé)

Après validation de la démarche **« J'inscris mon enfant aux activités »** par le service Périscolaire, effectuez vos réservations selon vos besoins via le carré vert Après validation de la démarche « *J'inscris mon enfant aux activités* » par le service « Réservations » sur la page d'accueil de votre Espace Parents. la page d'accueil de votre Espace Parents.Périscolaire, effectuez vos réservations selon vos besoins via le carré vert « *Réservations* » sur

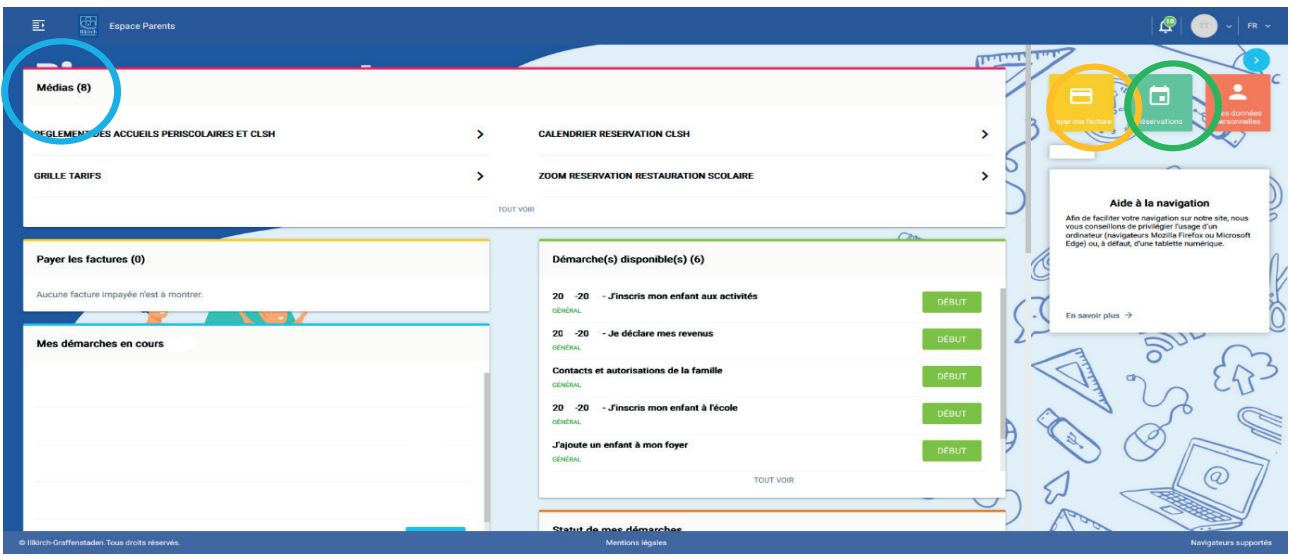

#### **- Sport-vacances**

La Direction des Sports et de la Vie Associative de la Ville d'Illkirch-Graffenstaden propose aux jeunes âgés de 12 ans *(révolus)* à 17 ans qui souhaitent bouger l'été, des semaines d'activités sportives en juillet et en août.

Plusieurs activités sportives sont proposées : sports collectifs, golf, cano-raft, hydrospeed, escalade, parcours dans les arbres, boxe, équitation, plongée, piscine, canoé-kayak, escrime, tennis, hockey sur gazon, trampoline, course d'orientation, paddle, arts du cirque, chasse au trésor…

Les sorties se faisant essentiellement à vélo, il est impératif que chaque enfant dispose d'un équipement adapté à sa taille et en bon état. Ne pas oublier le casque !

30 jeunes par semaine participent à Sport Vacances.

Vous trouverez sur le site de la Ville d'Illkirch le règlement intérieur et les tarifs.

Les documents à joindre dans la démarche SPORT-VACANCES de l'Espace Parents seront disponibles sur le site de Ville d'Illkirch :

https://www.illkirch.eu/culture-sports-et-loisirs/sports/sports-vacances/

L'inscription s'effectue sur votre Espace Parents dans les « Démarches disponibles » en faisant la démarche :

#### **- « …. – SPORT-VACANCES »**

#### **Pour toute information à propos de Sport-Vacances, nous vous invitons à contacter la Direction des Sports et de la Vie Educative**

Complexe Sportif Lixenbuhl 24 rue Lixenbuhl - 67400 Illkirch-Graffenstaden Tél. : 03 90 40 30 30 - Mail : sports@illkirch.eu

Du lundi au jeudi : 8h-12h et 13h30-17h30 Vendredi : 8h-12h et 13h30-17h

#### **5. Facturation**

Les tarifs sont basés sur votre avis d'imposition N-1 en faisant la démarche **« Je déclare mes revenus »** sur votre Espace Parents ou en l'envoyant par mail à l'adresse : guichet-unique@illkirch.eu.

Sans déclaration de revenus, le tarif maximal T8 est appliqué automatiquement. **Le tarif est appliqué le 1er du mois de transmission de l'avis d'imposition. Il ne sera pas possible de procéder à un remboursement rétroactif même si les pièces justificatives transmises a posteriori le permettent.**

Les factures sont mensuelles et générées tous les 15 du mois pour le mois précédent. Le délai de paiement d'une facture est de 45 jours et deux relances par SMS sont effectuées pendant cette période.

Vous pouvez télécharger vos factures en PDF sur votre Espace Parents via le carré jaune **« Payer ma facture »** et régler directement par carte bancaire.

Vous pouvez également régler votre facture en espèces, chèques, carte bancaire, chèques ANCV *(uniquement pour le centre de loisirs et sport-vacances)* ou tickets CESU *(uniquement pour le centre de loisirs et les accueils périscolaires)* auprès du Guichet Unique (accueil uniquement sur rendez-vous).

Le montant payable en chèques ANCV ou tickets CESU est inscrit sur la facture.

Passé le délai de paiement des 45 jours, la facture est automatiquement transmise pour mise en recouvrement auprès du Trésor Public d'Erstein. Il ne sera plus possible de la régler ni sur l'Espace Parents ni auprès du Guichet Unique.

Consultez via l'onglet **« Médias »** de votre Espace Parents, **le règlement intérieur des activités et la grille tarifaire.**

#### **6. À savoir**

#### **- Périodes d'inscription**

#### **Inscription scolaires :**

- Pour les enfants qui feront leur première rentrée au mois de septembre : **Inscription possible à partir du mois de MARS**
- Pour les enfants arrivant sur la commune d'Illkirch-Graffenstaden en cours d'année : **Inscription possible toute l'année**

#### **Inscription aux accueils périscolaires, restauration scolaire et centres de loisirs :**

- Inscriptions administratives sur l'Espace Parents pour l'année scolaire suivante : **À partir du mois de JUIN**
- Réservations pour l'année scolaire suivante : **À partir du mois de JUILLET**

Pour l'année scolaire en cours, il est possible d'effectuer les inscriptions et les réservations tout au long de l'année.

#### **ATTENTION :** Pour rappel, **les inscriptions administratives** sur l'Espace Parents **sont à renouveler chaque année.**

Les inscriptions administratives sont les trois démarches ci-dessous à effectuer sur votre Espace Parents :

- **« 20.. 20.. J'inscris mon enfant aux activités »** *(en joignant le carnet de santé)*
- **« 20.. 20.. Je déclare mes revenus »** *(en joignant votre avis d'imposition N-1)*
- **« Contacts et autorisations de la famille »**

#### **Inscription à Sport-Vacances :**

Inscription sur l'Espace Parents en joignant un certificat médical établi par le médecin, l'autorisation parentale et l'attestation d'aptitude à la pratique d'activités aquatiques et nautiques *(documents disponibles sur le site de Ville d'Illkirch)* :

#### **À partir de fin MAI**

#### **- Comment réserver ou annuler ?**

Rendez-vous dans l'onglet **« Réservations »** de l'Espace Parents :

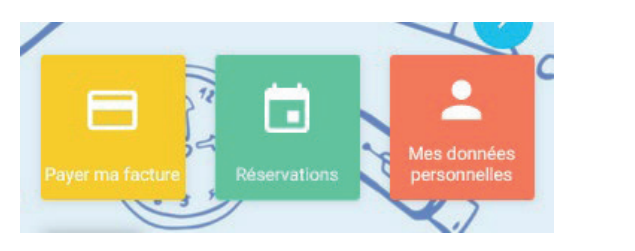

Un calendrier s'affiche : Un calendrier s'affiche : Un calendrier s'affiche :

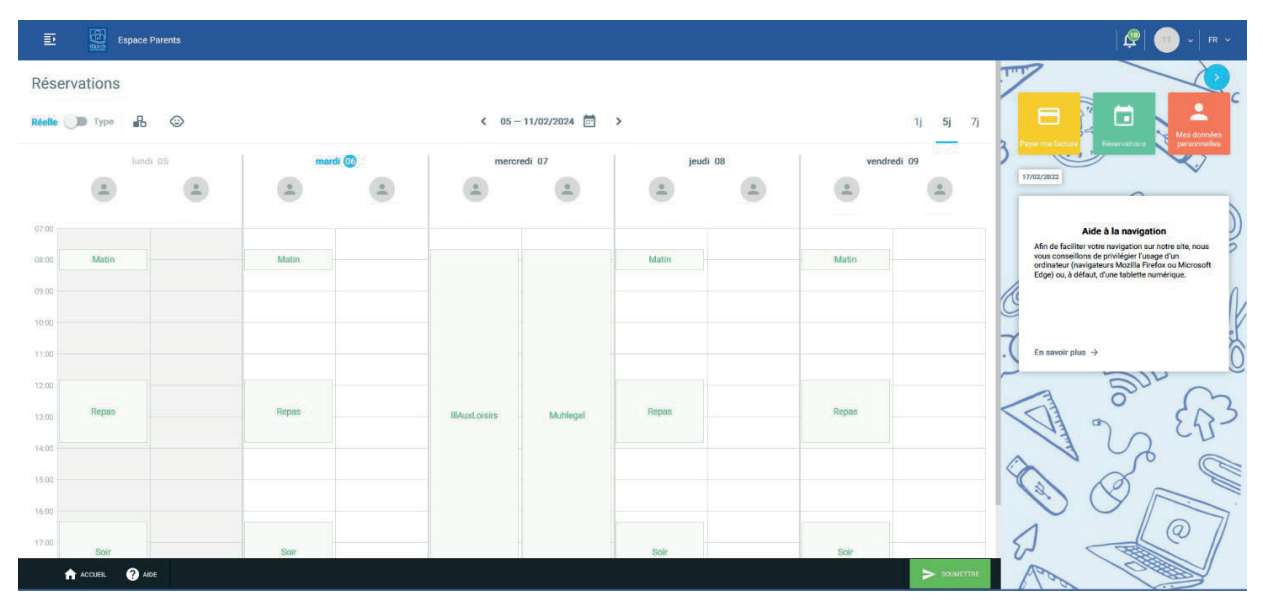

A partir de ce calendrier, cliquez sur les prestations selon vos besoins pour chaque A partir de ce calendrier, enquez sur les préstations selon vos bes<br>enfant. Par exemple, vous souhaitez réserver la restauration scolaire. Par exemple, vous souhaitez réserver la restauration scolaire.

Cliquez sur la case « Repas » des jours souhaités. Cliquez sur la case « Repas » des jours souhaités. Cliquez sur la case « Repas » des jours souhaités.

Les prestations passent en jaune : Les prestations passent en jaune : Les prestations passent en jaune :

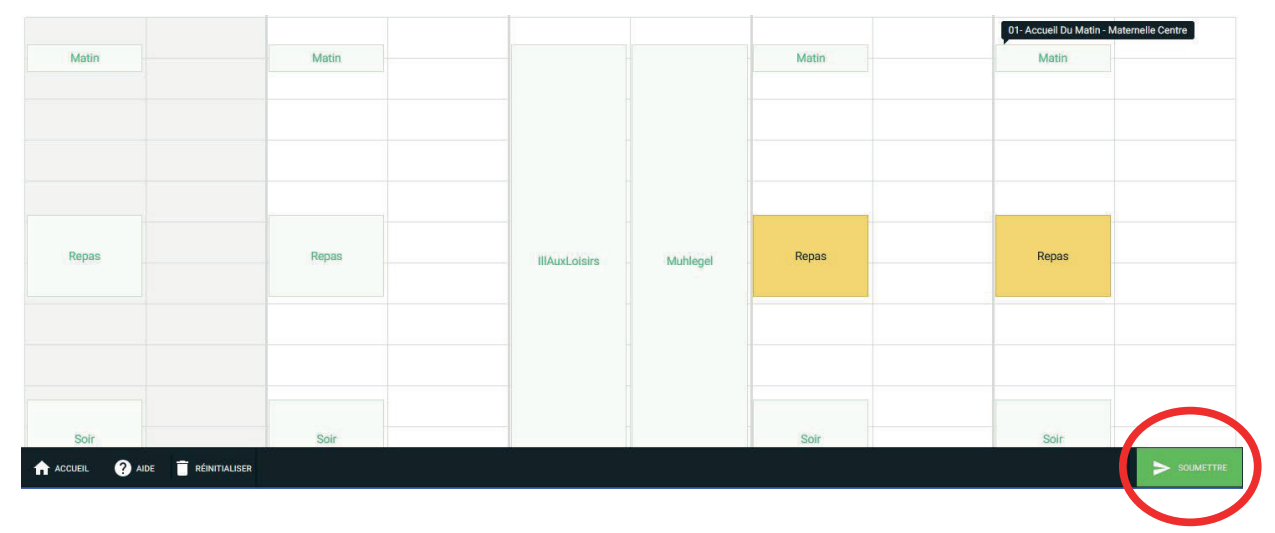

Cela signifie que vous faites une demande de réservation. Cliquez ensuite sur « Soumettre » en bas à droite. cia signifie que vous faites ano demande de réservation. Siquez ensuit en bas à droite. Soumettre » en bas à droite. Cliquez ensuite sur « Soumettre » en bas à droite.

Un récapitulatif des jours réservés s'affiche ; cliquer sur OK. s'affiche ; cliquer sur OK. n récapitulatif des jours réser

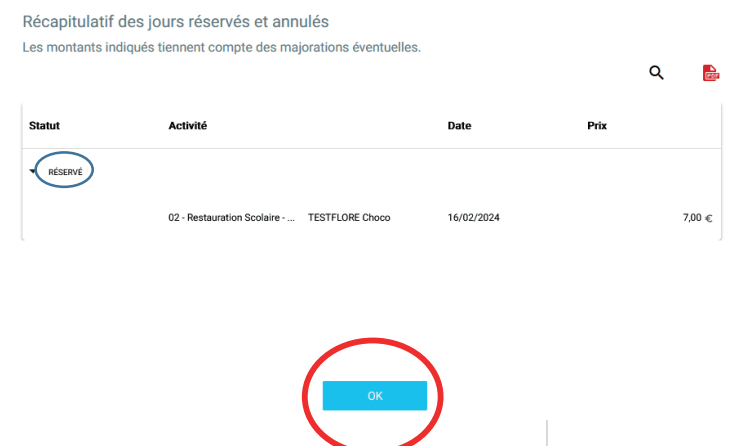

Matin

Repas

Soir

Détails des réservations

votre calendrier de réservation : Les jours choisis sont réservés et apparaissent en vert sur

Les jours choisis sont réservés et apparaissent en vert sur votre calendrier de

Pour annuler une réservation déjà effectuée, c'est le même principe.

Iliquez sur la prestation à an ler, celle-ci passe en jaune. effectuée, c'est le même principe. ci passe en jaune. Cliquez sur la prestation à annuiquez sur la pr

La prestation redeviendra blanche (non récepitalent des jours Puis cliquez sur « Soumettre » et le récapitulatif des jours annulés apparaît : with redeviendra blanche (nonne

La prestation redeviendra blanche *(non réservée)* comme au départ.

#### Détails des réservations

Récapitulatif des jours réservés et annulés Les montants indiqués tiennent compte des majorations éventuelles  $\alpha$  $\frac{1}{\log n}$ Statut Activité Prix Date  $\overline{\phantom{a}}$  ANNULÉ 02 - Restauration Scolaire - ... TESTFLORE Choco 16/02/2024  $7.00 \in$ 

Mon Guide Pratique - ESPACE PARENTS - **11** 11<br>1

#### **- Semaine-type**

Sur le calendrier de réservation de l'Espace Parents, il est possible d'effectuer une semaine-type. Semaine-type Semaine-type

Cela signifie que vous pouvez sélectionner des prestations sur une semaine-type s'appliquant sur une période choisie. Sur le calendrier de réservation de l'Espace Parents, il est possible d'effectuer une semaineiiyud Sur le calendrier de réservation de l'Espace Parents, il est possible d'effectuer une semainetype.

Cette technique vous permet par exemple de réserver des prestations fixes pour une année scolaire complète. comique vous pé cte technique vous permet par exemple de réserver des prestations fixes p

Pour cela, cliquez sur le curseur « Semaine-type » en haut à gauche de votre calendrier de réservation : en haut à gauche de votre calendrier « Semaine-type » en haut à gauche de votre calendri ur cela, cliquez su Prode reservation : sur le curseur « Semaine-type » en haut à gauche de votre calendrier de votre calendrier d

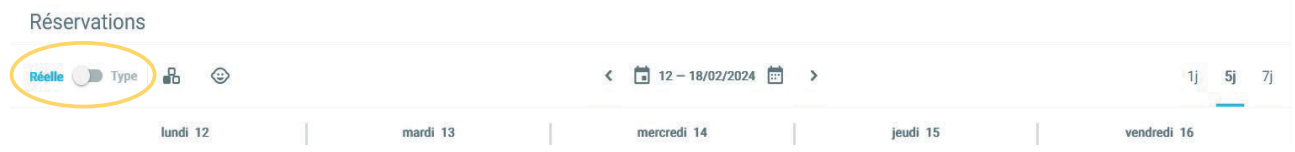

Le calendrier de réservation s'ouvre sur une semaine du lundi au vendredi sansdate. Le calendrier de réservation s'ouvre sur une semaine du lundi au vendredi sans date.

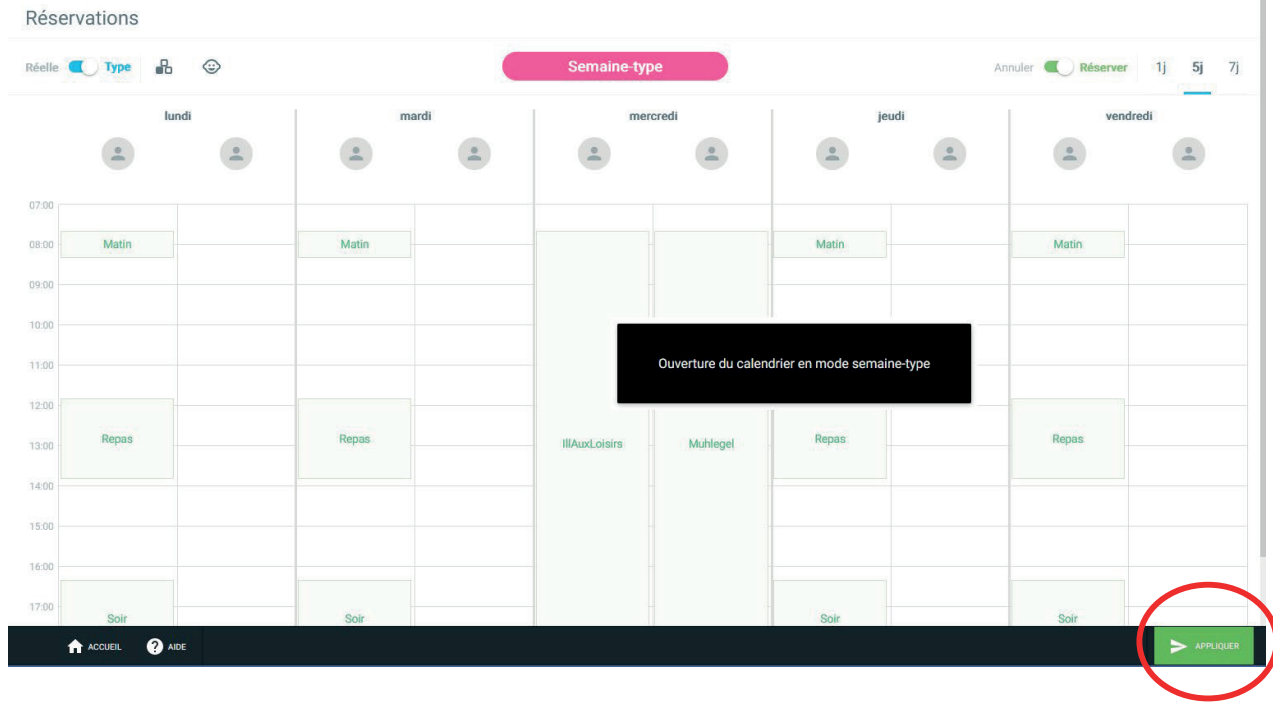

Choisissez les prestations que vous souhaitez ajouter en semaine-type.

Cliquez sur « Appliquer » en bas à droite du calendrier de réservation. Cliquez sur « Appliquer » en bas à droite du calendrier de réservation.

Si vous souhaitez que cette semaine-type s'applique une semaine sur deux, notez « Répéter toutes les **2** semaines ». Sélectionnez une date de début et de fin de période.

Sélectionnez une date de début et de fin de période. Si vous souhaitez que cette semaine-type s'applique une semaine sur deux, notez « Répéter toutes les 2 semaines ».

> Si vous souhaitez que cette semaine-type s'applique une semaine sur deux, notez « Répéter toutes les **2** semaines ».

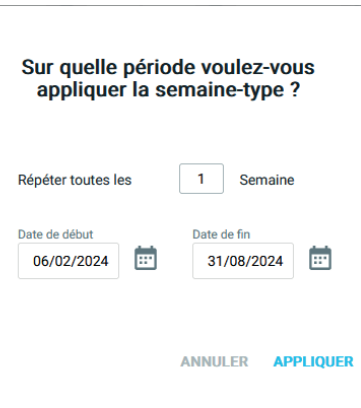

**Attention :** Veillez à appliquer la semaine-type en démarrant la date de début à une période où aucune réservation n'a encore été faite. Sinon, la semaine-type s'actualise et des majorations peuvent s'appliquer. (cf. « *Délais de <u>Alternon</u> : vellez d'annument »* 

Sinon, la semaine-type s'actualise et des majorations peuvent s'appliquer. *(cf. « Délais de réservation et d'annulation »)* Sinon, la semaine-type s'actualise et des majorations peuvent s'appliquer. (cf. « *Délais de* 

Cliquez sur « Appliquer » et le récapitulatif des jours réservés s'affiche comme lorsque vous effectuez une réservation classique. effectuez une réservation classique.

Pour annuler une semaine-type, c'est le même principe. Cliquez sur le curseur « Annuler » en haut à droite de votre calendrier avant d'appliquer votre semaine-type :

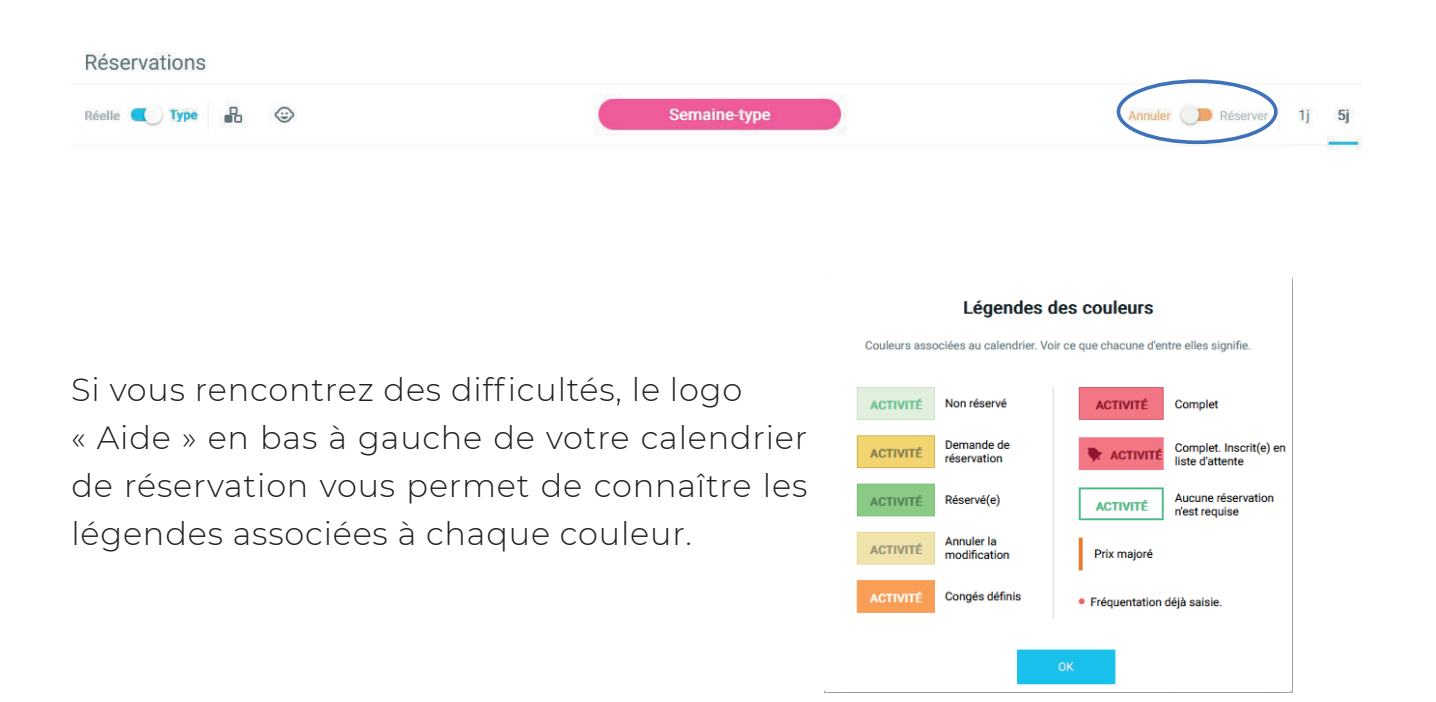

#### **- Délais de réservation et d'annulation (cf. ZOOMS de réservation)** Délais de réservation et d'annulation (*cf. ZOOMS de réservation*)

Accueils périscolaires matin et soir : **Délai**  Accueils périscolaires matin et soir : **de 2 jours ouvrés** avant le jour de l'activité *(hors samedi, dimanche et jours fériés) jours fériés*) **Délai de 2 jours** *ouvrés* avant le jour de **Délai de 2 jours** *ouvrés* avant le jour de **z jours ouvres** avant le jour de ract

Restauration scolaire : **Délai de 4 jours** 

Restauration scolaire : **Délai de 4 jours** 

*ouvrés* avant le jour de l'activité

**ouvrés** avant le jour de l'activité *ouvrés* avant le jour de l'activité

Tableau des délais de réservation ou d'annulation des activités « matin - soir » :

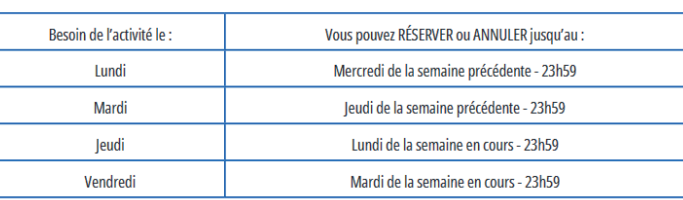

#### Tableau des délais de réservation ou d'annulation<br>de la restauration scolaire :

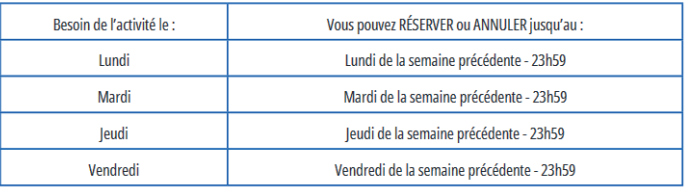

#### **Attention : Attention :**

- Si la **réservation** est effectuée hors-délai, une majoration s'applique o Si la **réservation** est effectuée hors-délai, une majoration s'applique (cf. grille **Attention :** *(cf. grille tarifaire)* tarifaire) o Si l'**annulation** est effectuée hors-délai, la prestation reste facturée au tarif appliqué o Si la **réservation** est effectuée hors-délai, une majoration s'applique (cf. grille
- Si **l'annulation** est effectuée hors-délai, la prestation reste facturée au tarif appliqué lors de la réservation **en la prestation est effectuée de la prestation** reste facturée au tarif appliquée au tarif appliquée de la réservation reste facturée au tarif appliquée de la produit appliquée au tarif ap

Centres de loisirs mercredis : **Délai de jours** *ouvrés* pour la réservation et **délai de 2 jours ouvrés** pour la réservation et **délai de 3 jours ouvrés** pour l'annulation et **délai de 3 jours ouvrés** pour l'annulation avant le jour de l'activité jour de l'activité **3 jours** *ouvrés* pour l'annulation avant le

Centres de loisirs petites et grandes

vacances : **Délai de 15 jours ouvrés** pour **délai de 16 jours** *ouvrés* pour l'annulation

la réservation et **délai de 16 jours ouvrés**  pour l'annulation avant le jour de l'activité

 $\frac{1}{2}$  is the first definition of  $\frac{1}{2}$ 

ion d'un mercredi :

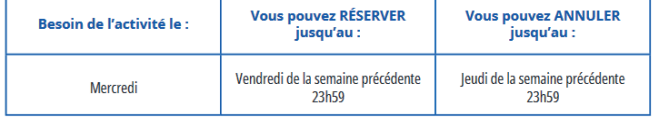

Tableau des délais de réservation ou d'annulation pendant les vacances :

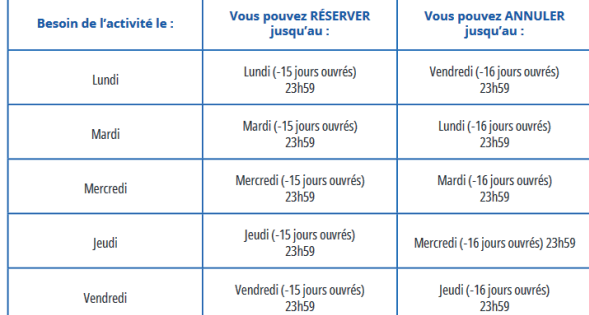

#### **Attention :**

**La réservation et l'annulation** hors-délai ne sont pas possibles. o La **réservation** et l'**annulation** hors-délai ne sont pas possible.

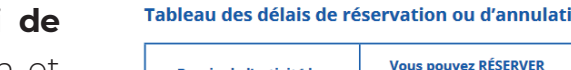

#### **- Certificats médicaux**

En cas de maladie de votre enfant, il est possible d'annuler les activités périscolaires en transmettant un certificat médical à l'adresse mail du guichet unique dans les 8 jours suivant l'absence.

Attention : **Les deux premiers jours d'absence resteront facturés** *(mise en place de deux jours de carence)*. A partir du 3ème jour d'absence, les prestations ne seront pas facturées.

Les certificats médicaux pour une absence d'1 à 2 jours ne seront pas pris en compte.

#### **- Sortie scolaire**

En cas de sortie scolaire organisée par l'école, il convient aux parents d'annuler les prestations via le calendrier de réservation de l'Espace Parents pour ne pas être facturé.

Toute réservation n'ayant pas été annulée dans les délais restera due.

#### **- Absences enseignants**

Les absences d'enseignants ne sont pas un critère d'annulation de la facturation.

En effet, l'école a un devoir d'accueil de tous les enfants, y compris lorsque leur enseignant est absent.

En cas d'absence enseignant, votre enfant peut être accueilli dans une autre classe de même niveau ou d'autre section et donc fréquenter la restauration scolaire et les accueils périscolaires.

Par conséquent, même si l'enfant n'est pas présent aux activités, les réservations sont facturées au tarif appliqué au moment de la réservation.

Hôtel de ville 181 route de Lyon 67400 Illkirch-Graffenstaden

Tél. 03 88 66 80 00 contact@illkirch.eu

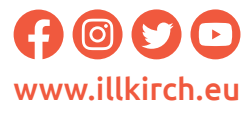

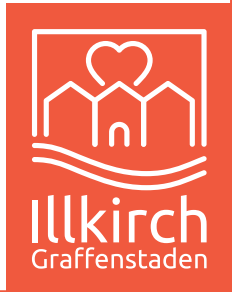